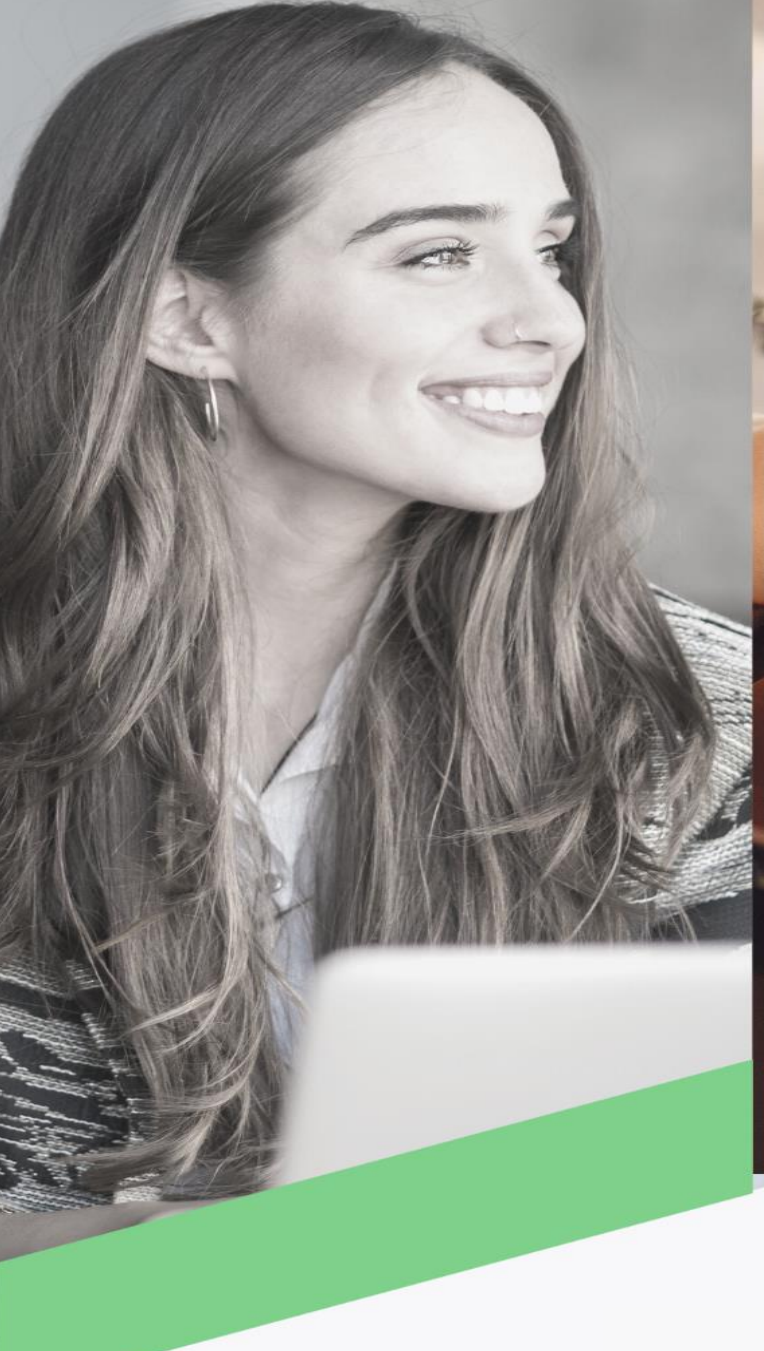

## Transferencia locales ACH

Banca en Línea Personas

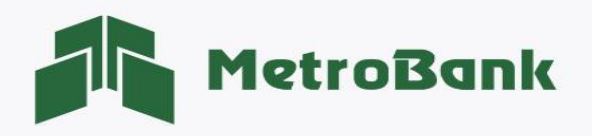

## TRANSFERENCIA LOCALES ACH

Nota: Para realizar esta gestión, debe tener activo su token digital o físico.

Paso 1. Iniciar sesión en Banca en línea.

Paso 2. Seleccione la sección de transferencias, posteriormente la opción "Locales ACH".

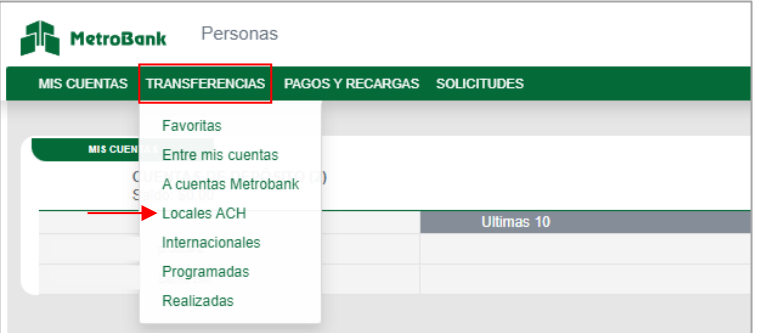

Paso 3. Ingresar los datos del Beneficiarios: en esta sección debe ingresar todos los datos del beneficiario para poder avanzar con la transacción, seguido darle al botón "Aceptar".

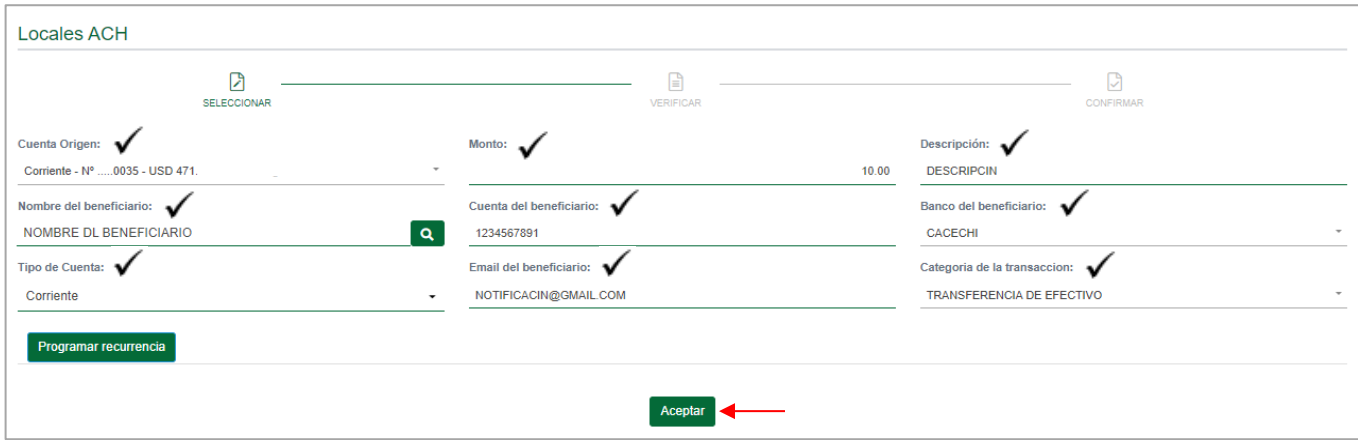

Nota: en el botón verde donde dice "Programar recurrencia", puede programar los pagos que desee tengan una frecuencia y las veces que quiere que esta se dé, configurándolo desde un primer pago.

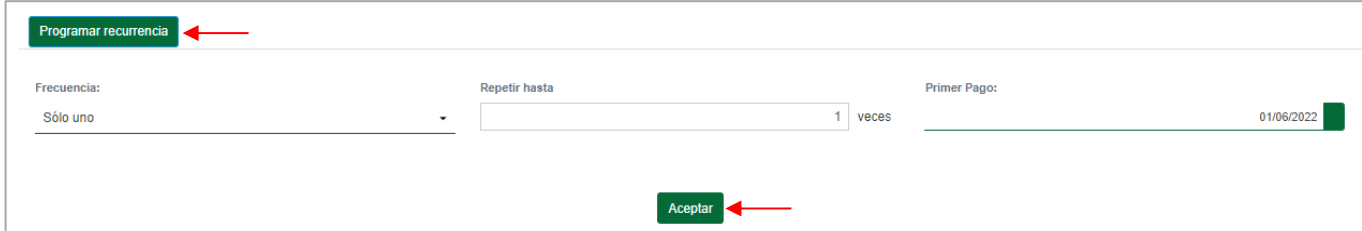

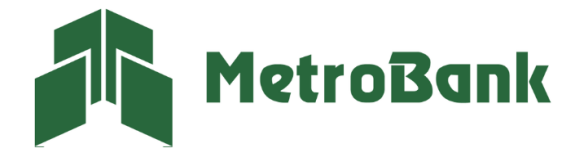

Paso 4. Agregar beneficiario: El sistema le indicará por medio de un mensaje si desea agregar al beneficiario. Esto para que pueda tenerlo registrado en su listado de beneficiarios y realizar de manera más expedita futuras transferencias.

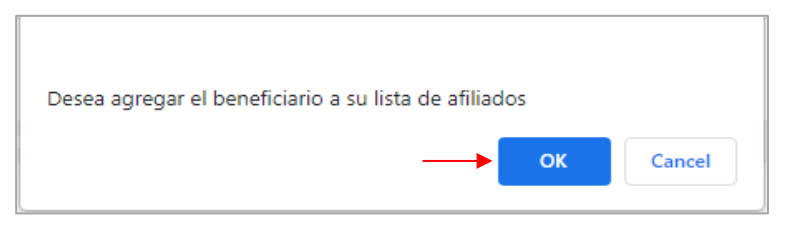

Paso 5. Verificar información de transferencia: Podrá validar todos los datos de la transferencia, también regresar para realizar alguna corrección, presione "Continuar" para avanzar con la transferencia.

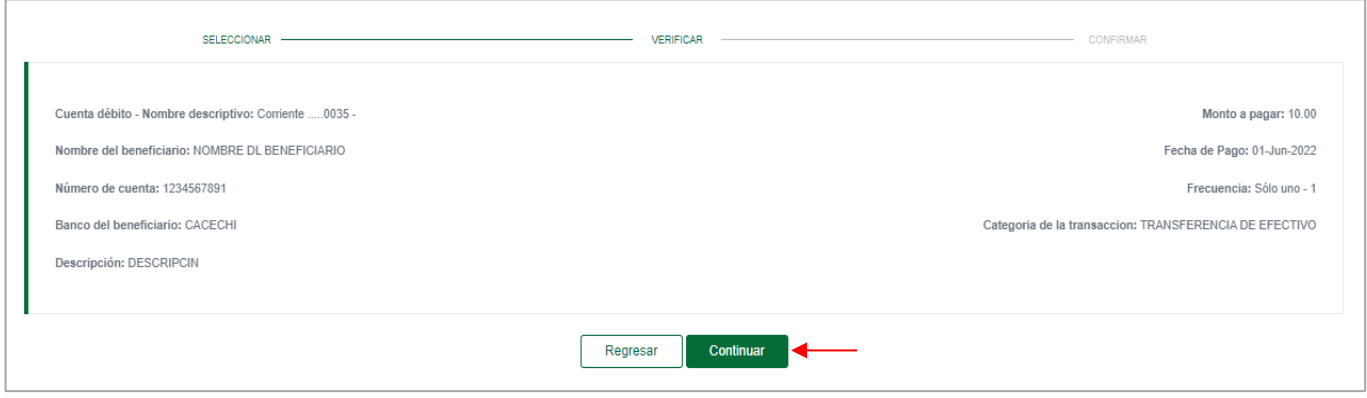

Paso 6. Ingrese el código OTP de su tarjeta token o su token digital, posteriormente presione "Continuar".

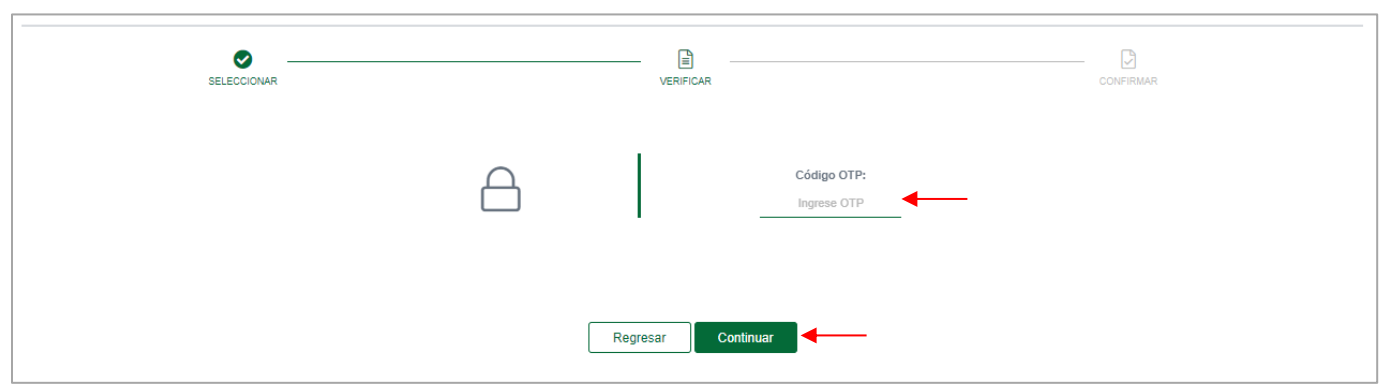

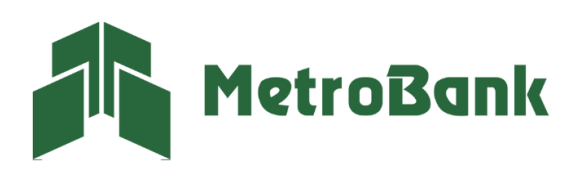

T. 204-9000 @metrobanksa\_pa

Paso 7. Una vez realizada la transferencia le saldrá el siguiente mensaje, "¡Listo!, transacción realizada", puede imprimir el comprobante de la transferencia en el botón que dice imprimir.

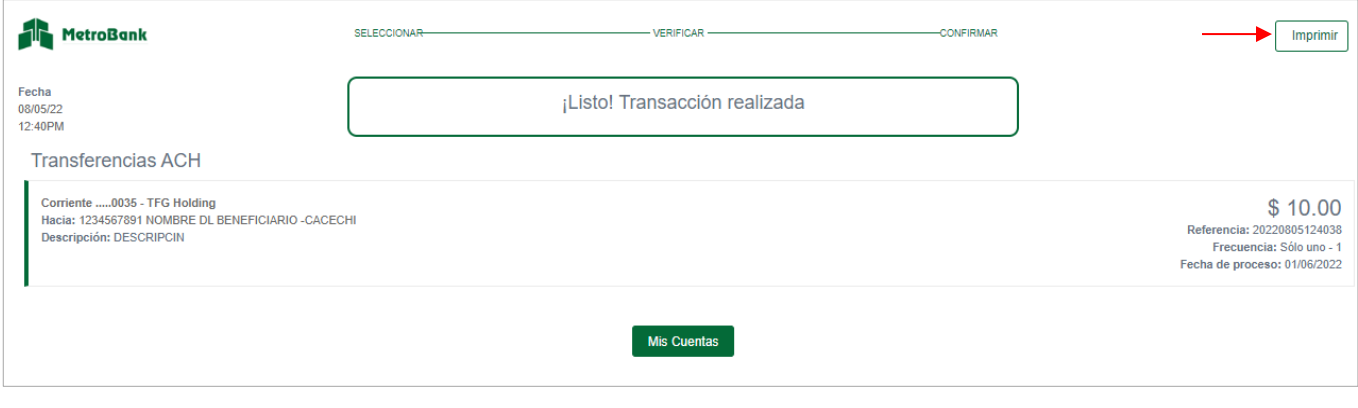

Nota: Cuando mantiene el beneficiario creado y desea realizar una transferencia Local ACH, puede darle en el botón verde que tiene una lupa y este le desplegará un recuadro con la lista de los beneficiarios ya creados.

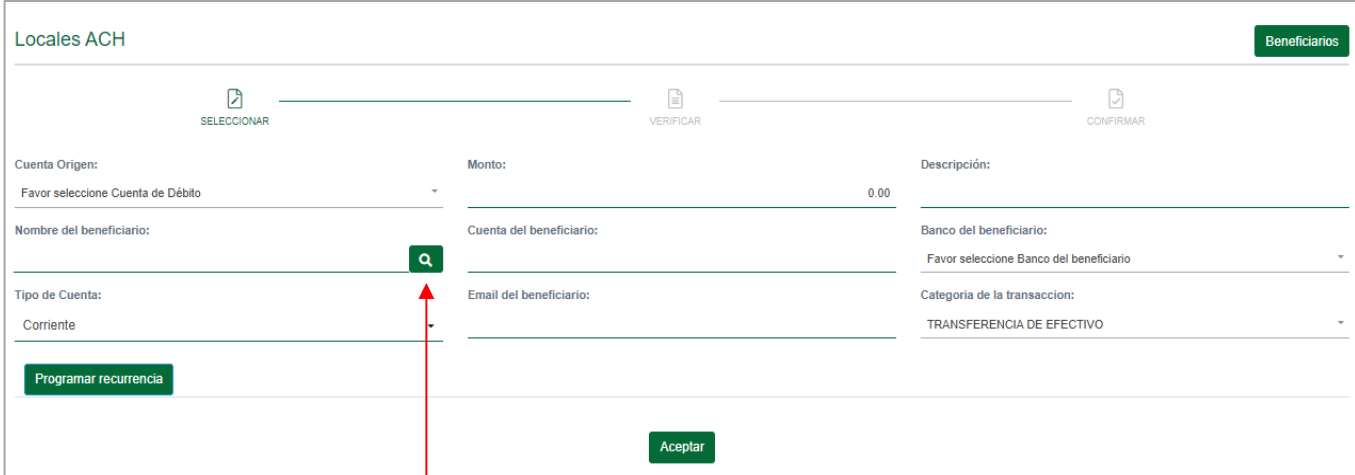

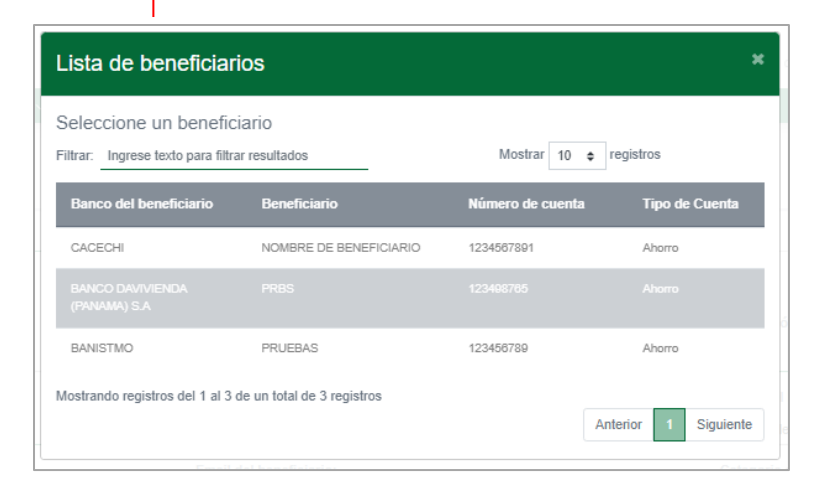

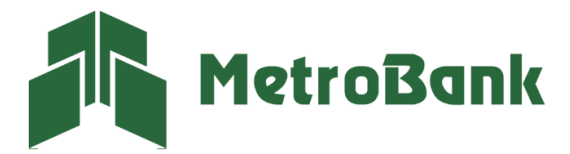